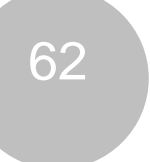

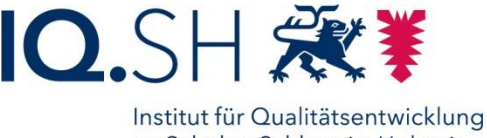

an Schulen Schleswig-Holstein des Ministeriums für Bildung, Wissenschaft und Kultur des Landes Schleswig-Holstein

# **Anleitung und Material zur Einrichtung eines mobilen Makerspace**

# **Konfiguration einer Raspberry-Station für den mobilen Makerspace**

**Ziel:** Eine YM-Raspberry-Station soll autark alle Dienste anbieten, die zur Durchführung der Young-Makers-Einsteigermodule notwendig sind. Gleichzeitig soll die Raspberry-Station ein eigenes WLAN aufspannen und einen mobilen Einsatz ohne stationäre Stromversorgung ermöglichen. Auf diese Weise können Lernende in eigenen, selbständig arbeitenden Gruppen sowohl Versuche mit Sensoren aufbauen, als auch mit browserfähigen Endgeräten einen Einstieg in die informatorische Verarbeitung der Sensordaten wagen. Innerhalb der Gruppe und auch zwischen den Gruppen gibt es eine ganze Reihe von Differenzierungsmöglichkeiten hauptsächlich durch die unterschiedliche Komplexität der Sensoren und deren Daten und durch die unterschiedliche Tiefe der Datenverarbeitung durch grafische Programmierung und/ oder durch Coding mit Node-RED.

## **Hintergrund und Kurzdarstellung:**

Ein Raspberry 4 mit mindestens 4Gb, besser 8Gb Arbeitsspeicher beherrbergt ein 64bit-Bullseye, das aktuelle Raspbian Betriebssystem, auf einer mind. 16Gb großen SD-Karte.

Dort wird installiert:

- 1. Ein eigenes WLAN und eine grafische App zum Verwalten des Raspberry-WLAN namens RaspAP.
- 2. Ein lokales Node-Red für den Zugriff auf Sensorik und den Datenaustausch per MQTT-Server. Der MQTT-Server läuft als Node im lokalen Node-Red.
- 3. Die Virtualisierungssoftware Docker und deren grafische Verwaltungsoberfläche "Portainer". Im Docker werden 5 weitere Node-Red-Instanzen laufen, auf die Endgeräte per Browser zugreifen können.

# **Installation eines Betriebssystems auf einem Raspberry PI**

Eine allgemeine Anleitung für die Installation eines Betriebssystems finden Sie hier. (Link einfügen). Auf die gleiche Weise kann man ein bereits vorbereitetes Image auf den Raspberry spielen. Das IQSH hält ein fertiges Image für die YM-Raspberry-Station zum Download vor.

Wählen Sie dazu im Raspberry-PI-Imager im Auswahlmenü die Installation eines eigenen Images aus.

Das Image sollten Sie natürlich vorab bereits heruntergeladen haben, es enthält die fertig installierte und konfigurierte Software bereits.

Wenn Sie ein eigenes, "frisches" Betriebssystem aufspielen und die benötigten Apps selbst installieren wollen, folgen Sie bitte den weiteren Schritten dieser Anleitung.

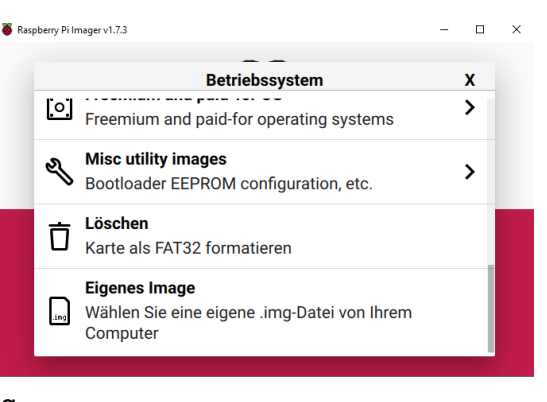

Die Adressen und Passwörter für das fertige IQSH-Image finden Sie auch in einer Übersichtstabelle auf der letzten Seite dieser Anleitung.

### **1. Installation von Software auf einem Raspberry:**

Von wenigen Ausnahmen abgesehen wird Software auf den Betriebssystemen eines Raspberry per Eingabe über ein Terminalfenster installiert. Das Terminalfenster lässt sich per Linksklick über die Taskleiste des Desktops öffnen oder über das Menü und dort über "Accessories":

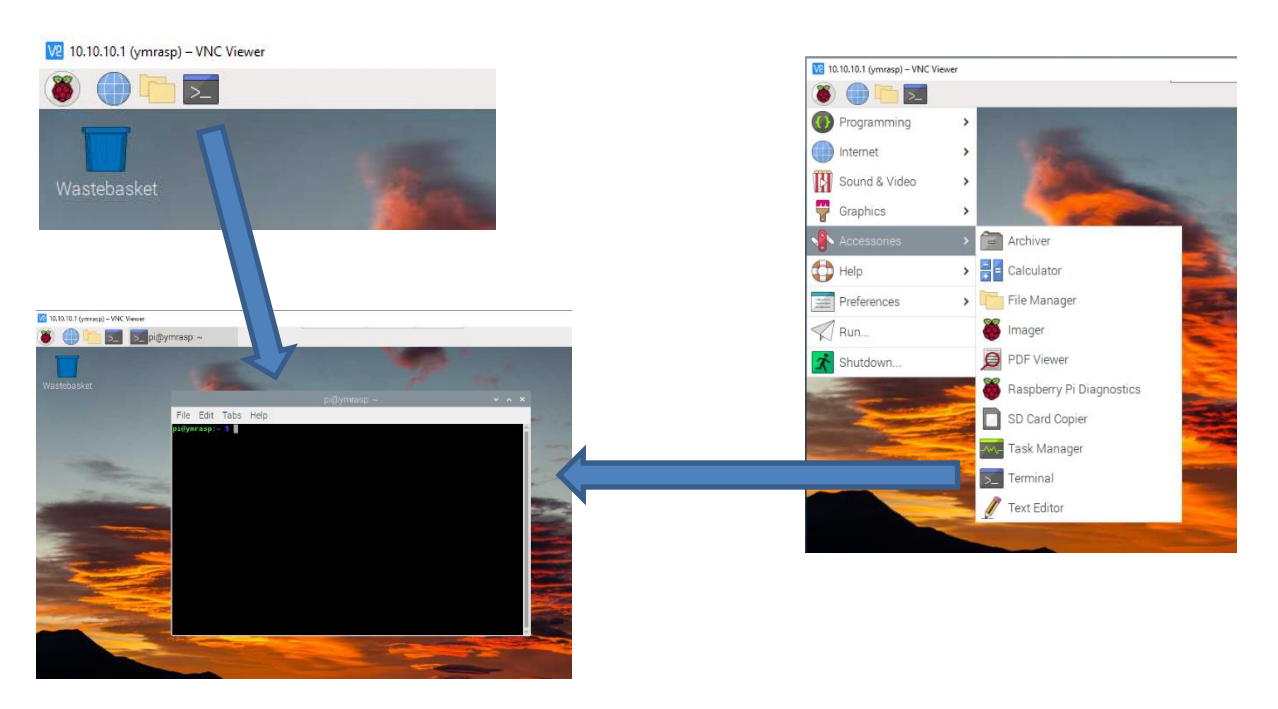

## **2. WLAN-Einrichtung mit RaspAP**

Für die Einrichtung und Konfiguration des WLANs auf der Raspberry-Station eignet sich die grafische Oberfläche "RaspAP2 gut. Diese App lässt sich per Befehl in einem geöffneten Terminalfenster installieren, bitte kopieren und einfügen und mit "Enter" starten:

wget -q https://git.io/voEUQ -O /tmp/raspap && bash /tmp/raspap

Während der Installation sollten alle auftauchenden Fragen mit "y" für yes beantwortet werden.

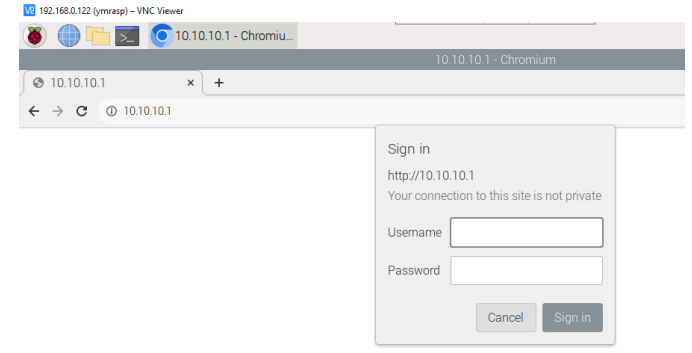

Nach einem Neustart lässt sich RaspAP mit seiner Standardadresse [http://10.3.141.1](http://10.3.141.1/) im Browser starten.

Wichtig ist nun, in die Oberfläche für den Hotspot Werte einzutragen, die zur weiteren Installation passen.

Die IQSH-Standard-Installation sieht folgende Einstellungen vor:

Raspberry-Station 1:

- **IP-Adresse:** 10.10.10.1
- **Username:** admin
- **Passwort:** #iqshYM2023#
- **DHCP Range:** 10.10.10.50 10.10.10.100
- **SSID:** ym-mobil1
- **Passwort:** #iqsh2023#

Für Station 2 und die folgenden ändert sich nur die SSID des WLANs auf "ym-mobil2", "ym-mobil3" usw.

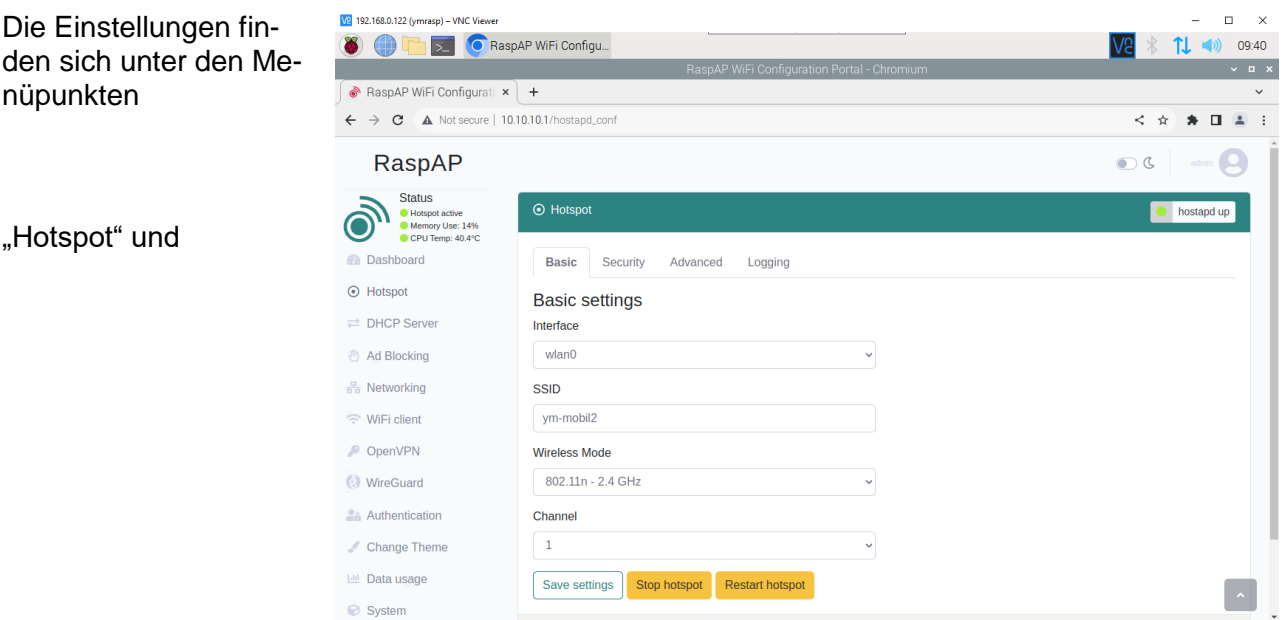

### "DHCP-Server".

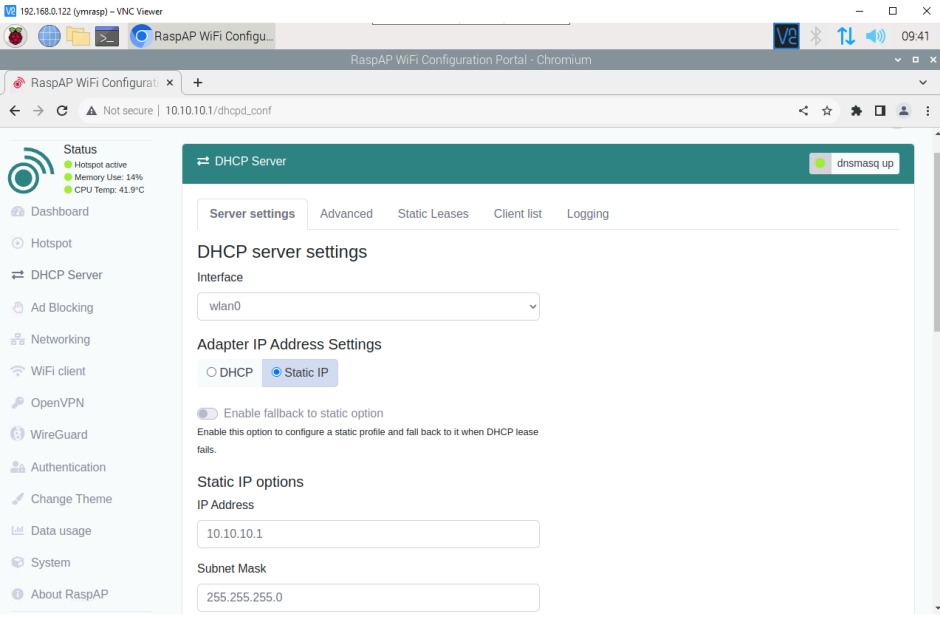

### **3. Lokales Node-Red und MQTT-Broker**

Für die Installation eines **lokalen Node-Red** nutzen Sie bitte diese Anleitung (Link einfügen).

Installieren Sie in Node-Red neben den für die Sensoren benötigten Nodes und dem Dashboard auch einen Node für den MQTT-Broker. Suchen Sie dazu in der Palettenverwaltung nach "aedes mqtt" und lassen Sie den "Aedes-MQTT-Broker" installieren.

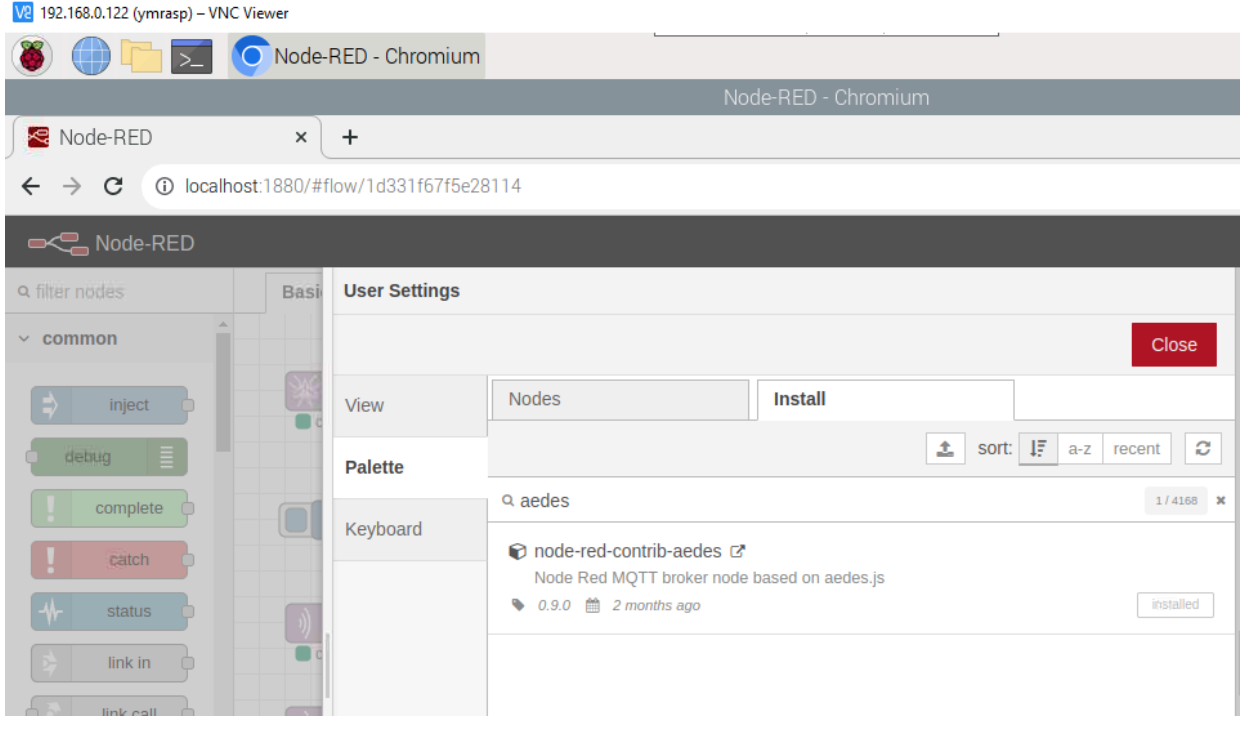

Dieser Broker regelt danach die Datenweitergabe zwischen dem lokalen Node-Red mit dort angeschlossenen Sensoren an die Docker-Node-Red-Instanzen auf den Endgeräten. Es reicht, den Aedes-Node nach der Installation in ein Flow-Fenster zu ziehen und auf "Deploy" zu klicken.

Der Broker ist danach lokal über [http://localhost:1883](http://localhost:1883/) oder aus dem WLAN über [http://10.10.10.1:1883](http://10.10.10.1:1883/) erreichbar.

### **4. Die Virtualisierungssoftware Docker**

Docker ist eine Software, die ähnlich wie virtuelle Server Dienste in einer abgeschlossenen, eigenen Laufzeitumgebung bereitstellt. Während Virtualisierungsserver aber vollständige Betriebsysteme und Anwendungssoftware bereitstellen und entsprechende Ressourcen benötigen, virtualisiert Docker nur einzelne Instanzen einer Anwendung. Diese Anwendungen laufen in so genannten Containern.

Docker wird über einen Befehl im Terminalfenster des Raspberry installiert.

Öffnen Sie dazu ein Terminalfenster und arbeiten Sie dazu folgende Befehle ab:

Zunächst muss ein Installationsscript heruntergeladen werden:

curl -fsSL https://get.Docker.com -o get-Docker.sh && chmod +x get-Docker.sh

Dann wird das Installationsscript ausgeführt mit dem Befehl:

#### sudo ./get-Docker.sh

Das Installieren kann eine Weile dauern. Nach erfolgreichem Abschluss muss die Nutzung von Docker dem Standarduser "pi" zugeordnet werden. Das erledigen Sie mit dem Befehl:

#### sudo usermod -aG docker pi

Danach sollte der Raspberry neu gestartet werden.

Der erste Docker-Container wird nun aufgebaut mit der Software "Portainer", die eine grafische Verwaltungsoberfläche für Docker herstellt.

Die Installation läuft in folgenden Schritten ab:

Zunächst erhält der zukünftige Portainer-Container einen Speicherort für seine Daten, bitte den Befehl wieder in ein Terminalfenster eingeben:

docker volume create portainer data

Danach wird Portainer mit diesem Befehl im Docker installiert:

docker run -d -p 8000:8000 -p 9443:9443 --name portainer --restart=always -v /var/run/docker.sock:/var/run/docker.sock -v portainer\_data:/data portainer/portainer-ce:latest

Ob das geklappt hat, kann mit folgendem Befehl geprüft werden:

docker ps

Der Zugriff auf den Portainer erfolgt dann im Webbrowser mit der Adresse: [http://10.10.10.1:9443](http://10.10.10.1:9443/)

### **5. Installation von Node-Red-Instanzen im Docker**

Um Node-Red-Instanzen im Docker zu installieren, wird ein Docker-Befehl benutzt, der wiederum in ein Terminalfenster eingegeben wird. Der befehl wird an die jeweilige Instanz angepasst, wie hier gezeigt:

Originalbefehl von der Webseite<https://hub.docker.com/r/nodered/node-red>

docker run -it -p 1880:1880 -v myNodeREDdata:/data --name mynodered nodered/node-red

### **Anpassung für Instanz 1:**

docker run -it -p 3031:1880 -v NR3-1data:/data --name NR3-1 nodered/node-red

Port, über den Instanz 1 von außen erreicht werden kann

Pfad, in dem Instanz 1 Daten ablegen kann

Name von Instanz 1, wie er in Docker sichtbar wird.

### **Anpassung für Instanz 2:**

docker run -it -p 3032:1880 -v NR3-2data:/data --name NR3-2 nodered/node-red

usw. bis einschließlich Instanz 5.

Wenn die Installation der Instanzen abgeschlossen ist, zeigt ein Blick im Portainer, ob die Instanzen tatsächlich eingerichtet

 $\bullet$   $\bullet$   $\bullet$   $\bullet$ 

sind und laufen:

Dazu bitte den Portainer starten mit

[http://10.10.10.1:9443](http://10.10.10.1:9443/)

Wenn Sie den Portainer selbst installiert haben, werden Sie nun aufgefordert, LogIn-Daten zu generieren und einzugeben. Wenn Sie das fertige IQSH-Image be-

nutzen lauten die Daten:

User: ymadmin Passwort: #iqshYM2023#

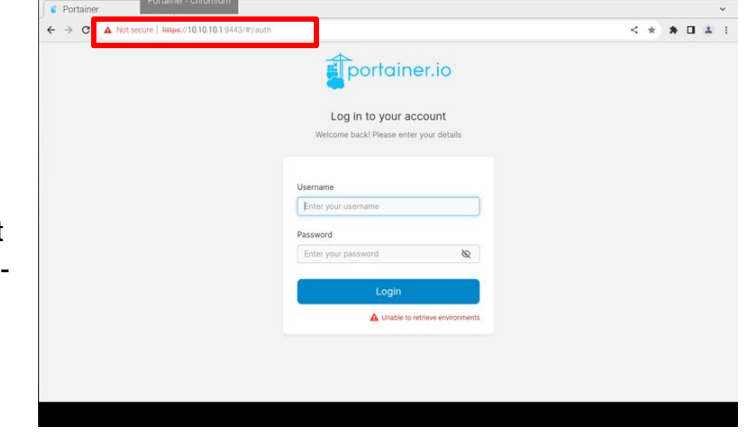

 $V2 \times 11$ 

Nun zeigt sich der Homescreen von Portainer. Klicken Sie auf das Environment mit dem Namen "local". So landen Sie im Dashboard Ihrer Portainer-Umgebung

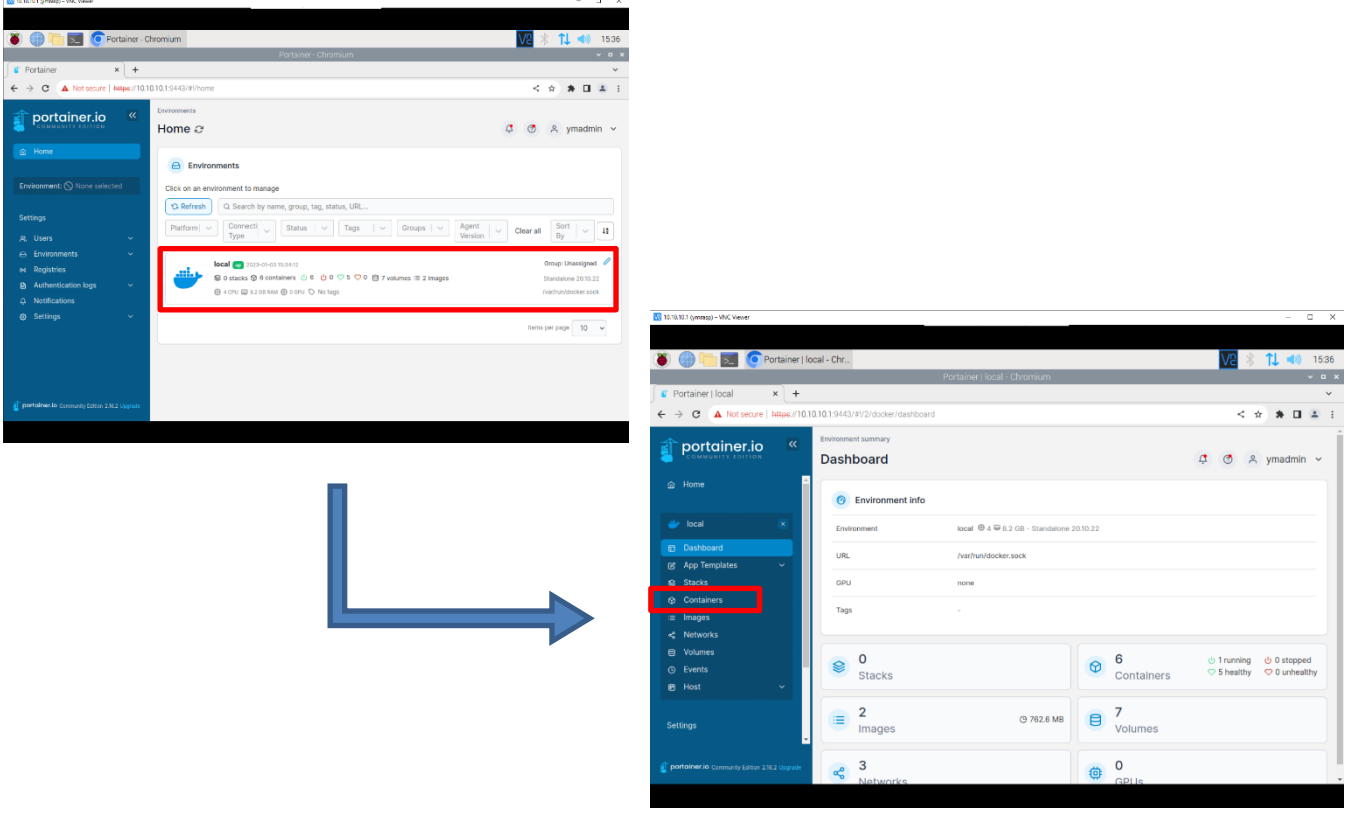

Wenn Sie links auf *Containers* klicken, sollten Ihre 5 Node-Red-Instanzen zusammen mit dem Portainer-Container sichtbar sein:

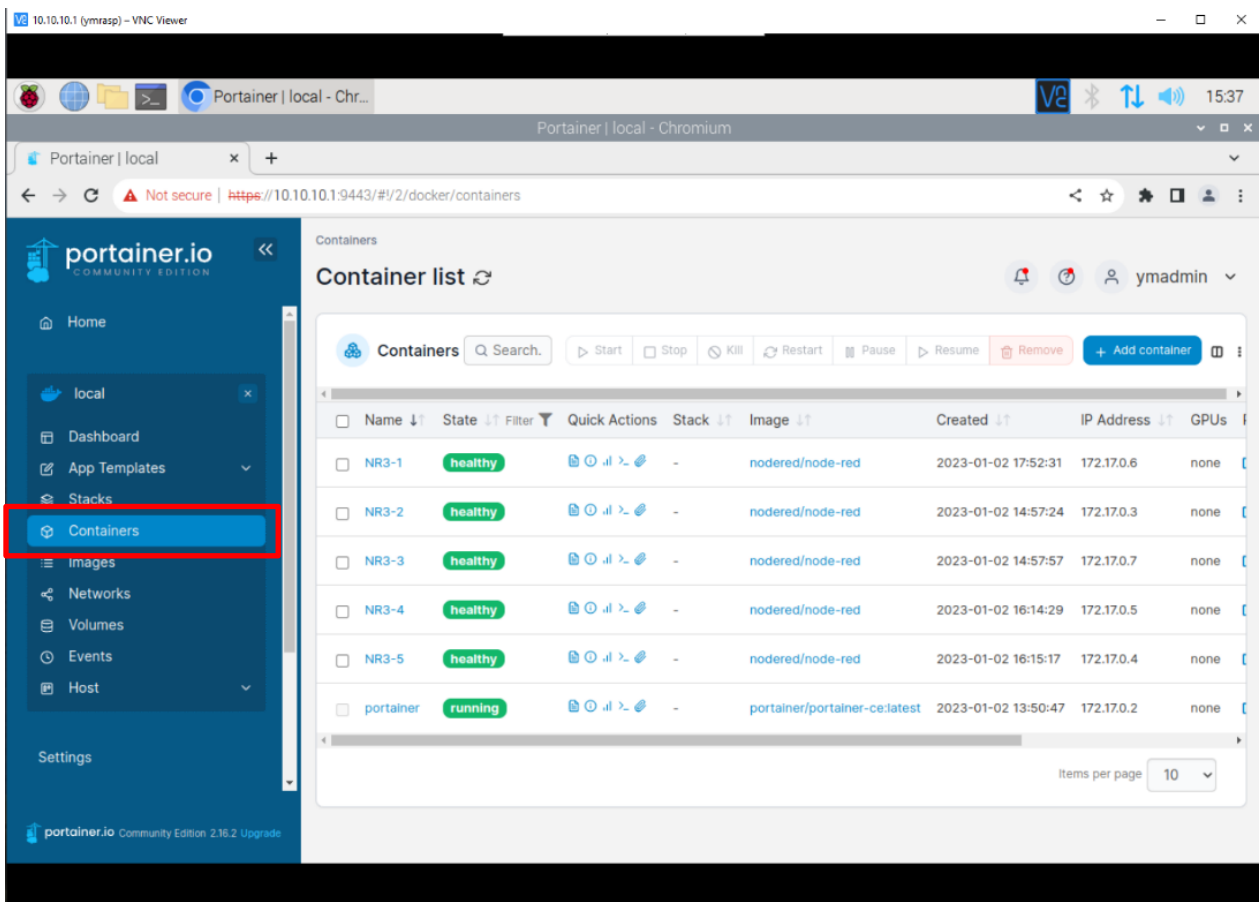

Damit ist die Installation der Node-Red-Instanzen abgeschlossen und die mobile Raspberry-Station startklar.

Auf dem Raspberry selbst sind die Instanzen erreichbar über: [http://localhost:3031](http://localhost:3031/) bis [http://localhost:3035](http://localhost:3035/)

Von Endgeräten, die im WLAN des Raspberries eingeloggt sind, können die Instanzen über diese Adressen erreicht werden:

[http://10.10.10.1:3031](http://10.10.10.1:3031/) bis [http://10.10.10.1:3035](http://10.10.10.1:3035/)

# **6. Schnittstellenkonfiguration Raspberry-Station**

Sensoren auf dem Raspberry werden über die GPIO-Stiftleiste angeschlossen. Softwareseitig müssen die entsprechenden Schnittstellen dazu angeschaltet werden. Das passiert in der Konfiguration des Raspberries:

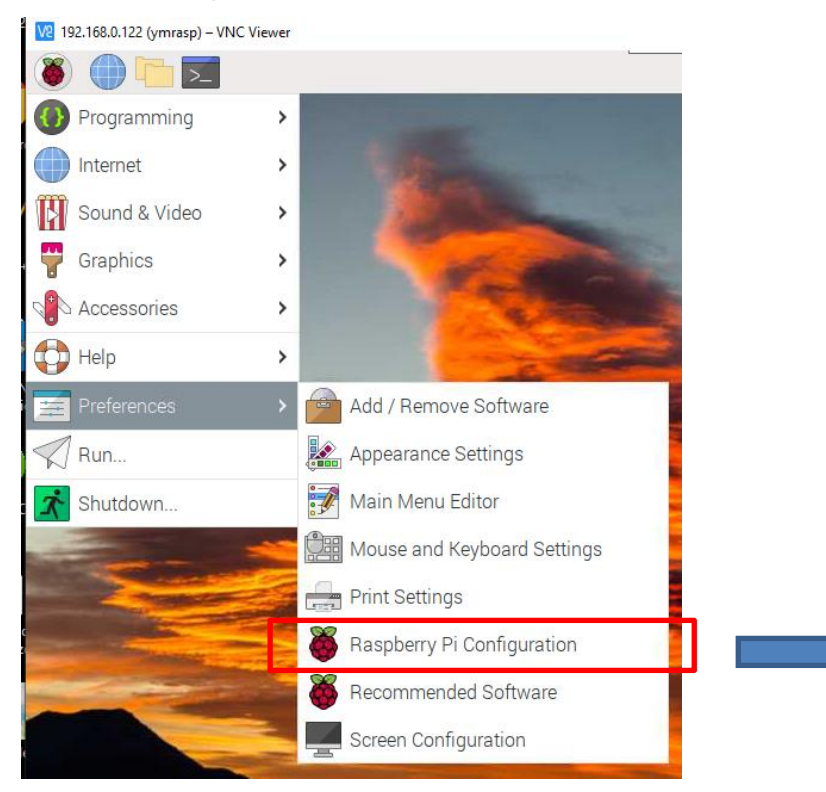

Für die Arbeit mit dem Temperatursensor "DS18B20" muss die Schnittstelle !1-Wire" eingeschaltet werden;

Für die Arbeit mit einem Klimasensor BME280 und viele andere Sensortypen muss die Schnittstelle "I2C" eingeschaltet werden.

Wenn Sie über eine virtuelle Netzwerkverbindung von einem anderen Rechner im Netz auf den Desktop des Raspberries zugreifen wollen, muss die "VNC"-Schnittstelle angeschaltet werden. Auf dem Rechner, der auf den Raspberry zugreifen soll,

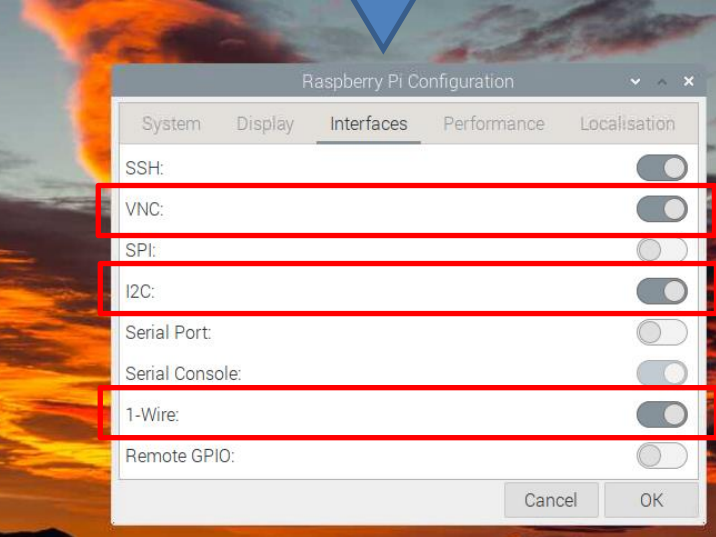

muss dann der "VNC-Client" installiert werden. Per VNC können Sie sich die Raspberries in einer Klasse oder Arbeitsgruppe recht bequem zum Beispiel auf ein Präsentationsmedium spiegeln.

# **7. Zugangsdaten IQSH-Image "mobile Raspberry-Station"**

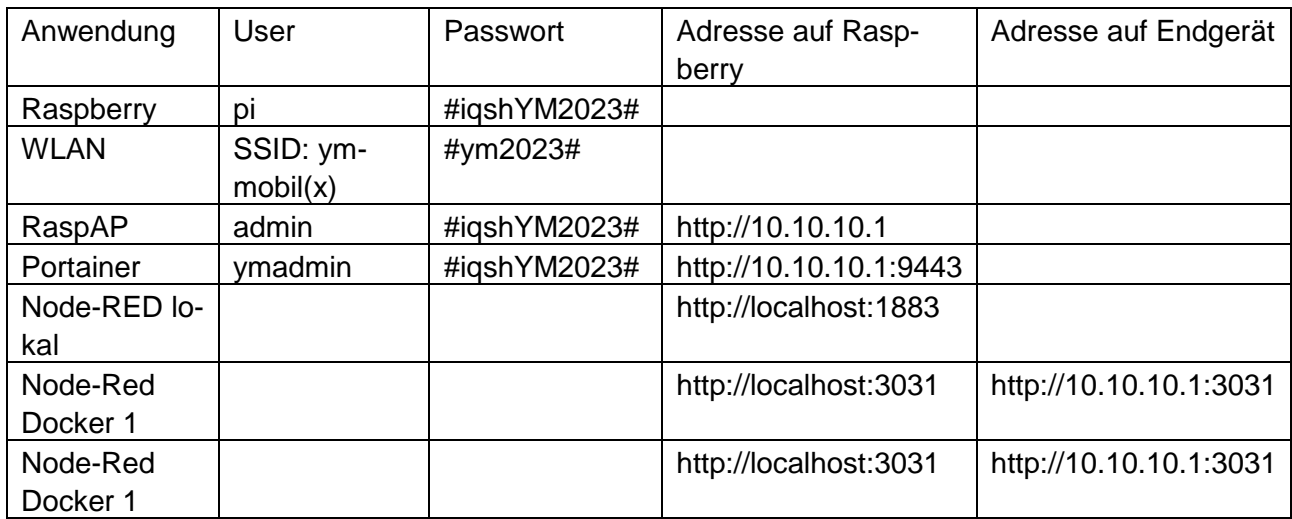

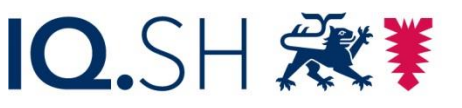

Institut für Qualitätsentwicklung an Schulen Schleswig-Holstein des Ministeriums für Bildung, Wissenschaft und Kultur des Landes Schleswig-Holstein

# **Installation von Node-Red auf einem Raspberry PI**

Die wesentlichen Informationen für eine Node-Red-Installation können Sie auf der Website *node-red.org* finden:<https://nodered.org/docs/getting-started/>

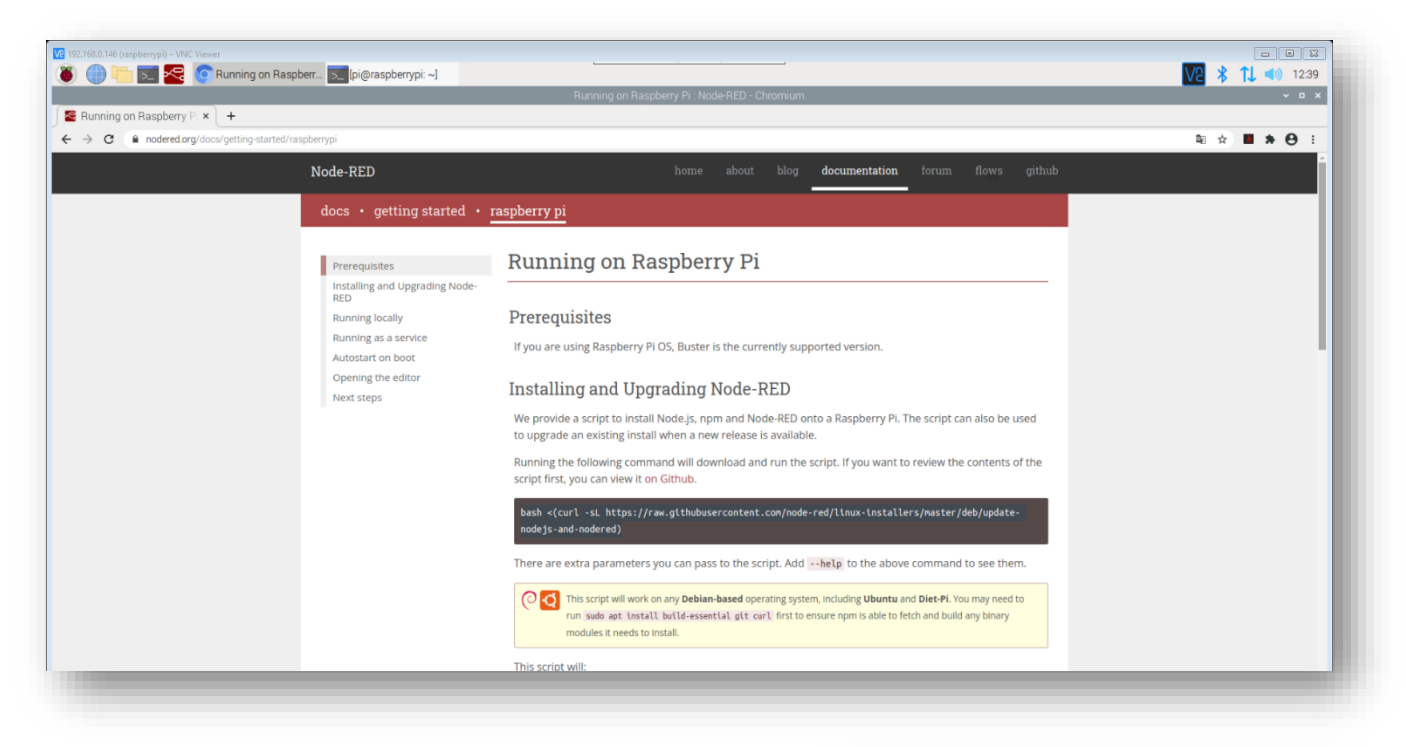

Unkompliziert und schnell geht die Einrichtung, indem man auf dem Raspberry ein Terminalfenster öffnet …

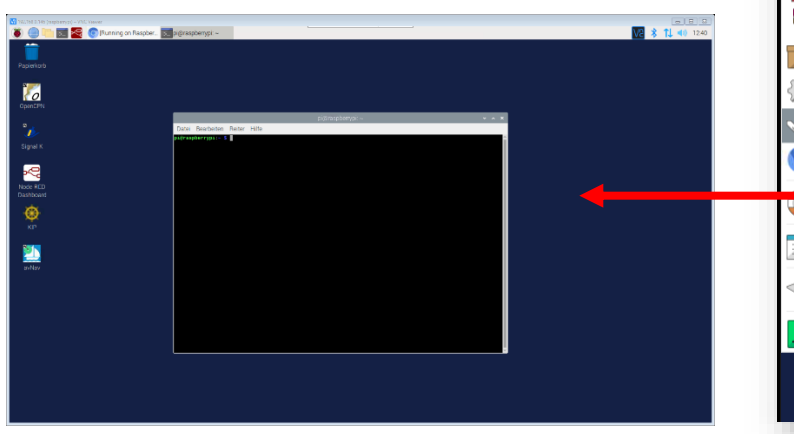

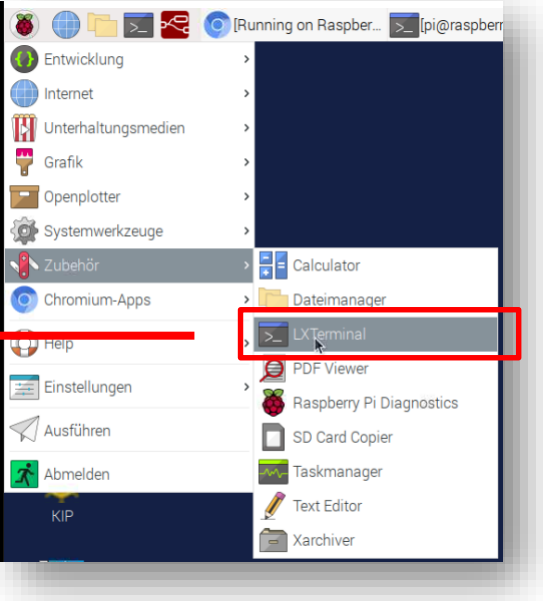

… und dort die in der Webseite gezeigte Befehlszeile hineinkopiert.

# Installing and Upgrading Node-RED

We provide a script to install Node.js, npm and Node-RED onto a Raspberry Pi. The script can also be used to upgrade an existing install when a new release is available.

Running the following command will download and run the script. If you want to review the contents of the script first, you can view it on Github.

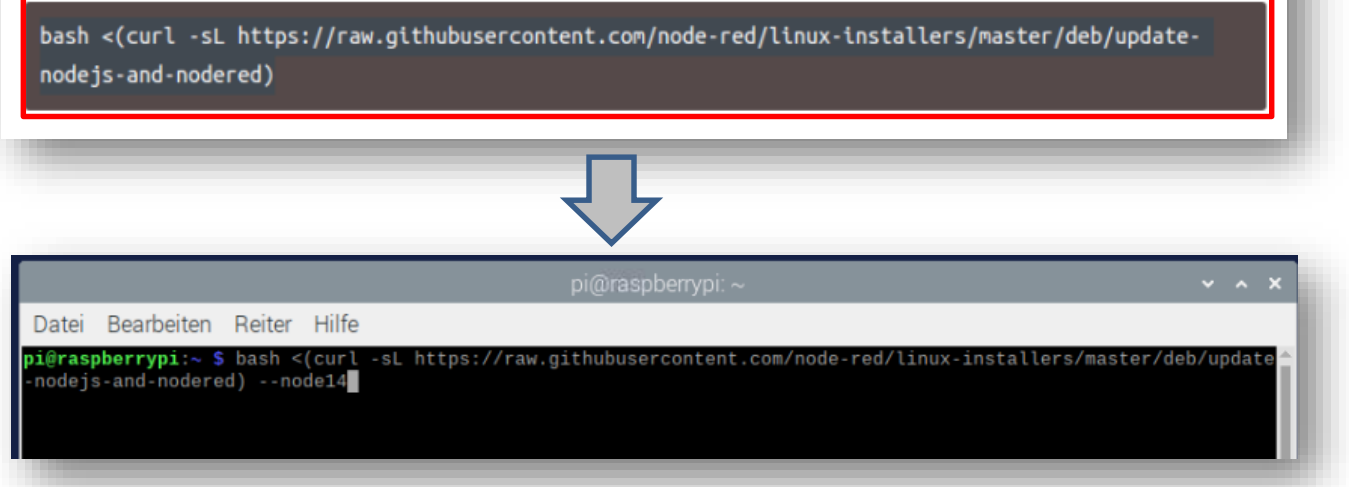

Befehl zum Herauskopieren:

bash <(curl -sL https://raw.githubusercontent.com/node-red/linux-installers/master/deb/update-nodejs-and-nodered)

Nach einem beherzten Druck auf die Enter-Taste installiert sich Node-Red automatisch auf Ihrem Raspberry.

Standardmäßig legt Node-Red einen Button in der Taskleiste an, über den man den Node-Red-Dienst starten kann, erst danach ist ein Zugriff auf den Editor von Node-Red möglich.

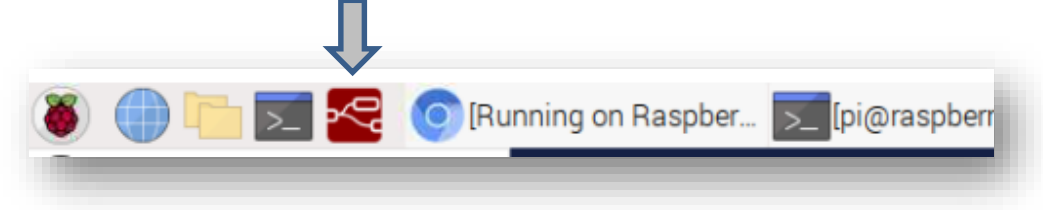

Der Node-Red-Editor wird über diese Adresse im Browser aufgerufen:

### [http://localhost:1880](http://localhost:1880/)

Sollte der Raspberry mit anderen browserfähigen Geräten im gleichen Netz arbeiten, lässt sich der Node-Red-Editor auch von dort über den Browser aufrufen, indem man die IP-Adresse des Raspberry in die Adresszeile eingibt, gefolgt vom Port 1880:

http://<ip-adresse raspberry>:1880

So sieht das *Editor-Fenster* aus: Im linken Bereich die sogenannten Nodes, die die verschiedenen Funktionen und Zugriffe auf Geräte und Schnittstellen ermöglichen. In der Mitte findet sich der "Flow": Dort wird ein Programmablauf grafisch hergestellt, indem einzelne Nodes hereingezogen und per Drag& Drop mit Linien verbunden werden. Diese Linien repräsentieren den Datenfluss. Standardmäßig werden Daten zwischen den Nodes in einem Objekt weiter gegeben: *msg.payload*

Im rechten Bereich finden sich verschiedenen Informationsmöglichkeiten, u.a. der Debug-Bereich oder der Bereich für das Dashboard, also die grafische Aufbereitung von Daten.

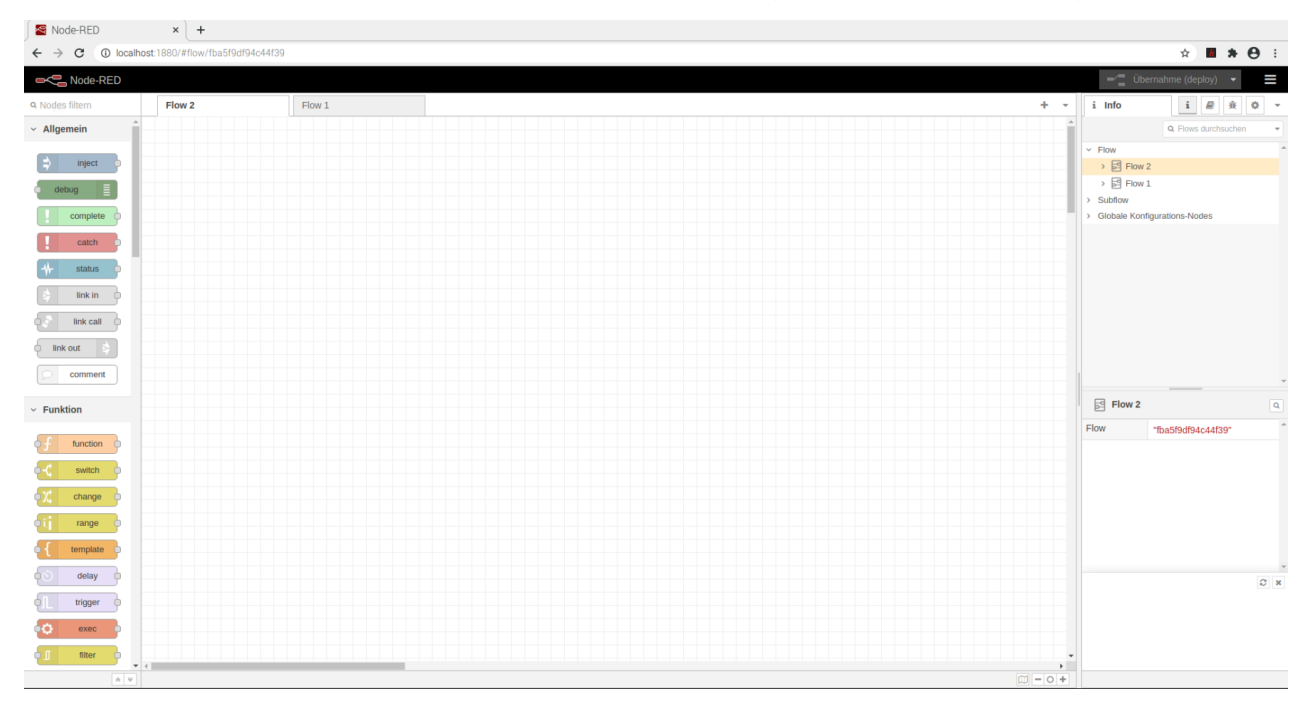

Neue Nodes werden installiert über das Menü im rechten Bereich und den Befehl: *Palette verwalten:*

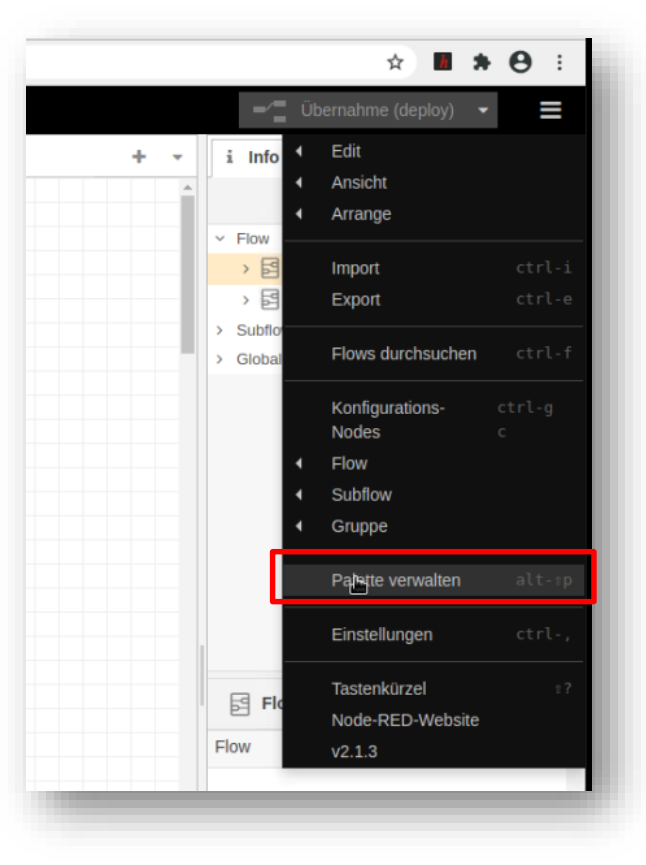

Im Reiter "Installation" lässt sich nach bestimmten Nodes suchen, bei Treffern kann man sofort eine Installation von Nodes anstoßen.

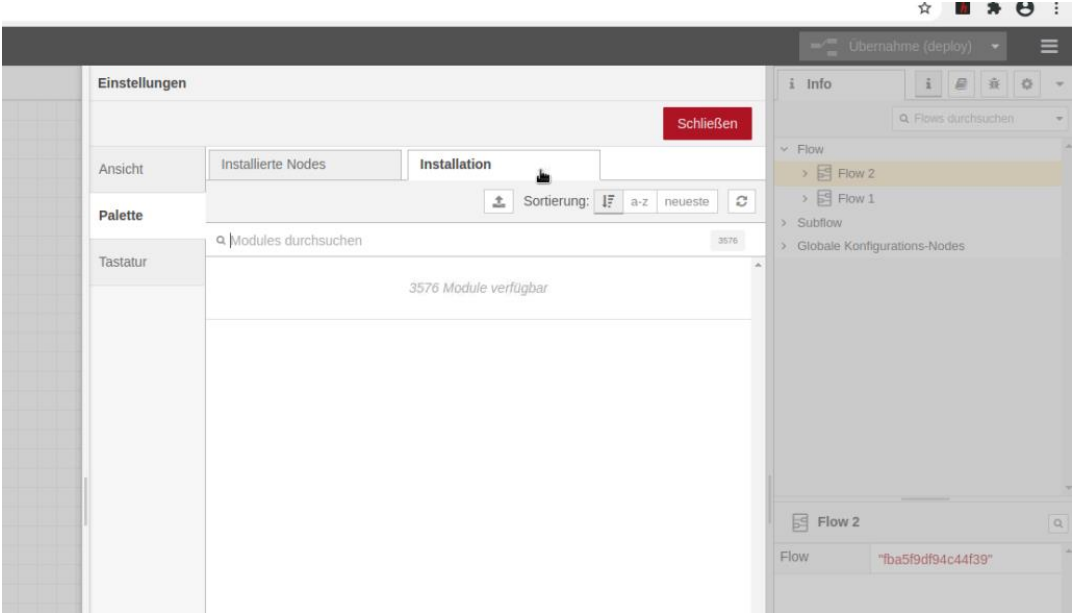

Eine Übersicht, welche Nodes bereits installiert sind, gibt der Reiter "Installierte Nodes":

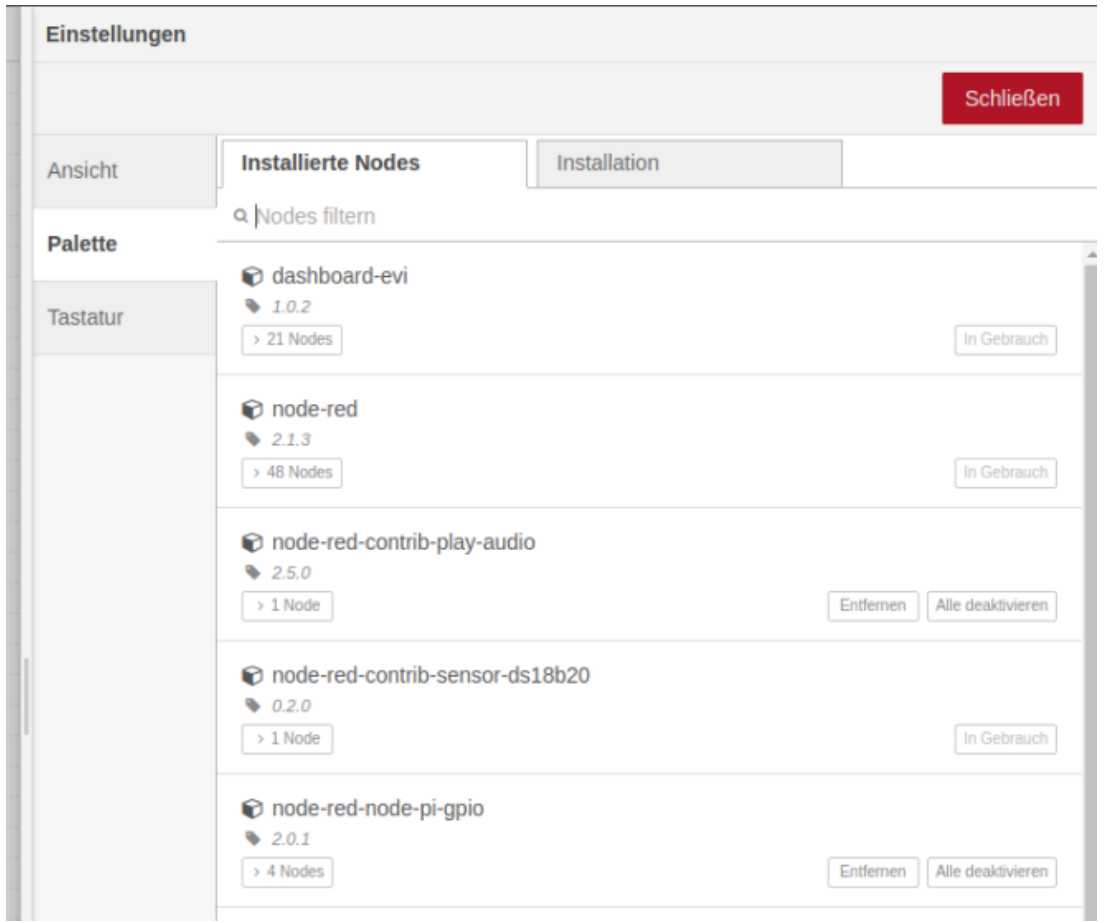

Nun kennen Sie die wesentlichen Schritte, um ein lauffähiges "Node-Red" auf Ihrem Raspberry oder Ihrem Windows-Rechner einzurichten.

Viel Spaß bei der Arbeit mit Node-Red.

Beachten Sie bitte auch die Anleitung zum Installieren eines Raspberry.

Nützliche Links:

[https://www.heise.de/news/Sonderheft-Make-Node-RED-Special-jetzt-im-heise-shop-erha](https://www.heise.de/news/Sonderheft-Make-Node-RED-Special-jetzt-im-heise-shop-erhaeltlich-4836285.html)[eltlich-4836285.html](https://www.heise.de/news/Sonderheft-Make-Node-RED-Special-jetzt-im-heise-shop-erhaeltlich-4836285.html)

<https://nodered.org/docs/getting-started/>

<https://nodered.org/docs/>

<https://tutorials-raspberrypi.de/raspberry-pi-node-red-installation-erste-schritte/>

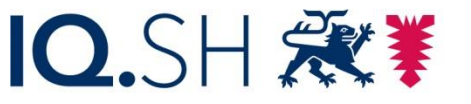

Institut für Qualitätsentwicklung an Schulen Schleswig-Holstein des Ministeriums für Bildung, Wissenschaft und Kultur des Landes Schleswig-Holstein

# **Installation eines Betriebssystems auf einem Raspberry PI**

Für die Installation eines Betriebssystems auf dem Raspberry Pi sind mehrere Schritte notwendig:

### **Die Hardware:**

- 1. Der Raspberry 3 oder 4 selbst
- 2. Eine Micro-SD-Card mit mindestens 16Gb Speicherplatz
- 3. Ein PC, Notebook oder Mac mit SD-Kartenleser
- 4. Peripherie wie HDMI-Kabel, Tastatur, Maus für den Raspberry

### **Die Software:**

- 1. Das Betriebssystem für den Raspberry. Es lässt sich als sogenannte Image-Datei aus dem Netz herunterladen.
- 2. Eine Software zum Aufspielen des Images auf die SD-Karte. Sehr komfortabel ist der sogenannte [Raspberry Pi Imager:](https://www.raspberrypi.com/software/) Diese Software lässt sich auf einem Windows-Gerät, einem Mac oder einem Linux-Rechner installieren.

Downloadmöglichkeit:<https://www.raspberrypi.com/software/>

Dort können Sie das geeignete Betriebssystem auswählen und auf die gewählte SD-Card aufspielen lassen.

### **Ablauf:**

Legen Sie eine leere SD-Card in Ihren Kartenleser und schließen ihn an Ihren Rechner an. Starten Sie dann den bereits installierten *Raspberry PI Imager* …

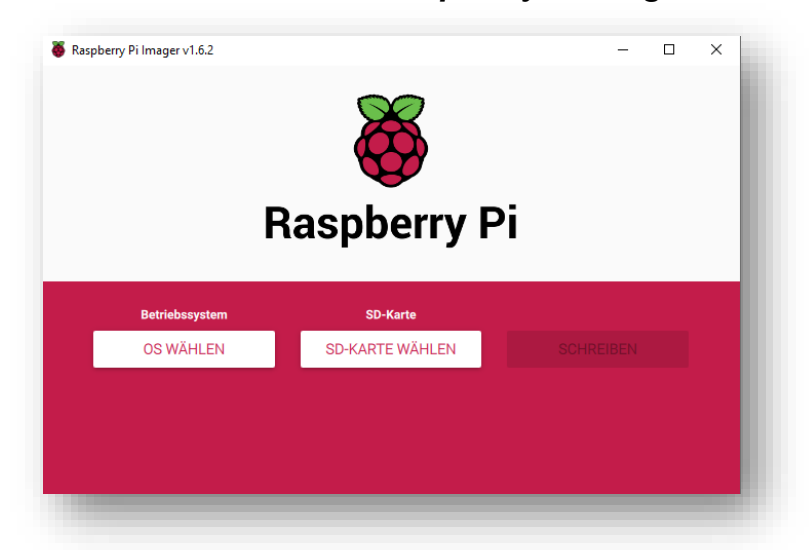

… und wählen den ersten Eintrag aus. Das Programm regelt den Download des gewähltlen Images automatisch, wenn Ihr Rechner einen Internetzugang hat.

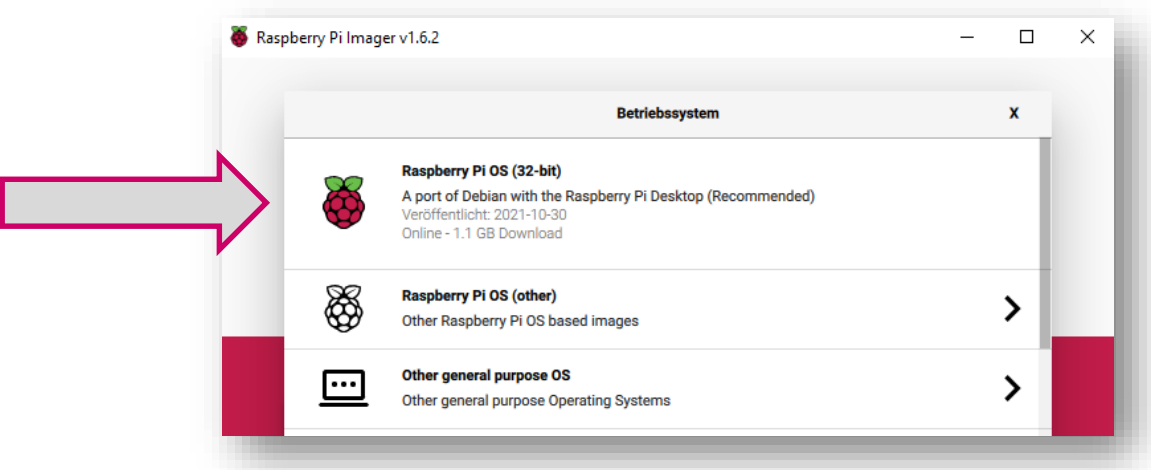

Danach dann das Laufwerk mit der SD-Karte auswählen und auf "Schreiben" klicken.

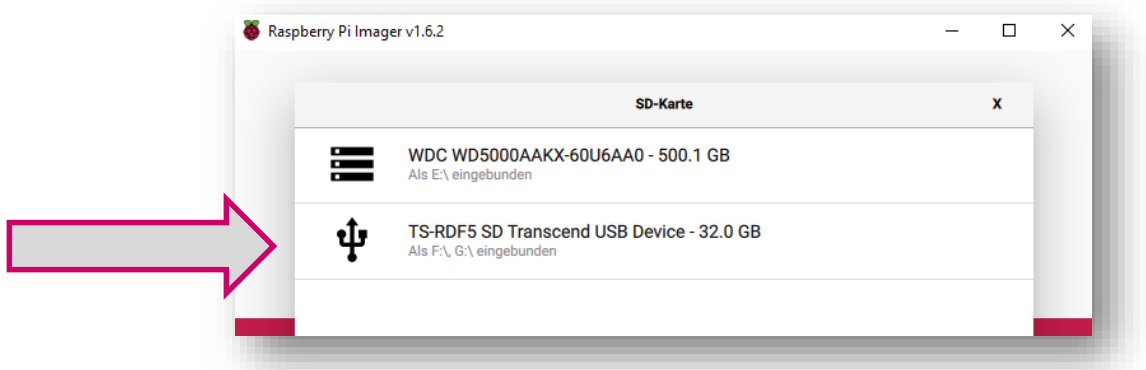

Nach erfolgreichem Schreiben auf die SD-Karte entnehmen Sie diese Ihrem Rechner und schieben Sie in den Kartenslot des Raspberrys. Achten Sie darauf, dass die SD-Karte richtig herum in den Slot geschoben wird.

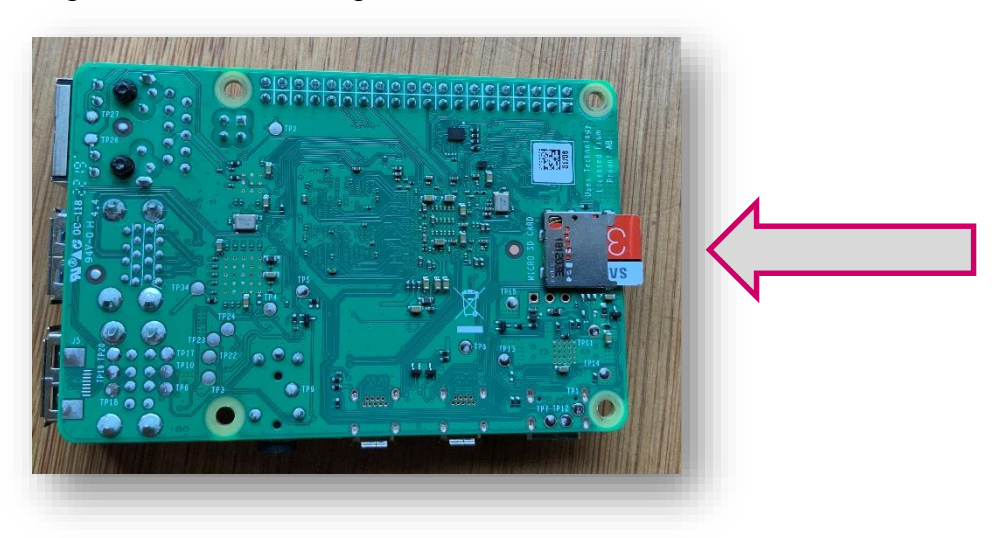

Nun wird der Raspberry betriebsbereit gemacht.

**Vorsicht:** Der Raspberry hat keinen Ein/Aus-Schalter. Stecken Sie also alle Kabel für Monitor, Tastatur und Maus zuerst an, erst zum Schluss schließen Sie das Netzteil des Raspberrys an und stecken das Netzteil in eine Steckdose.

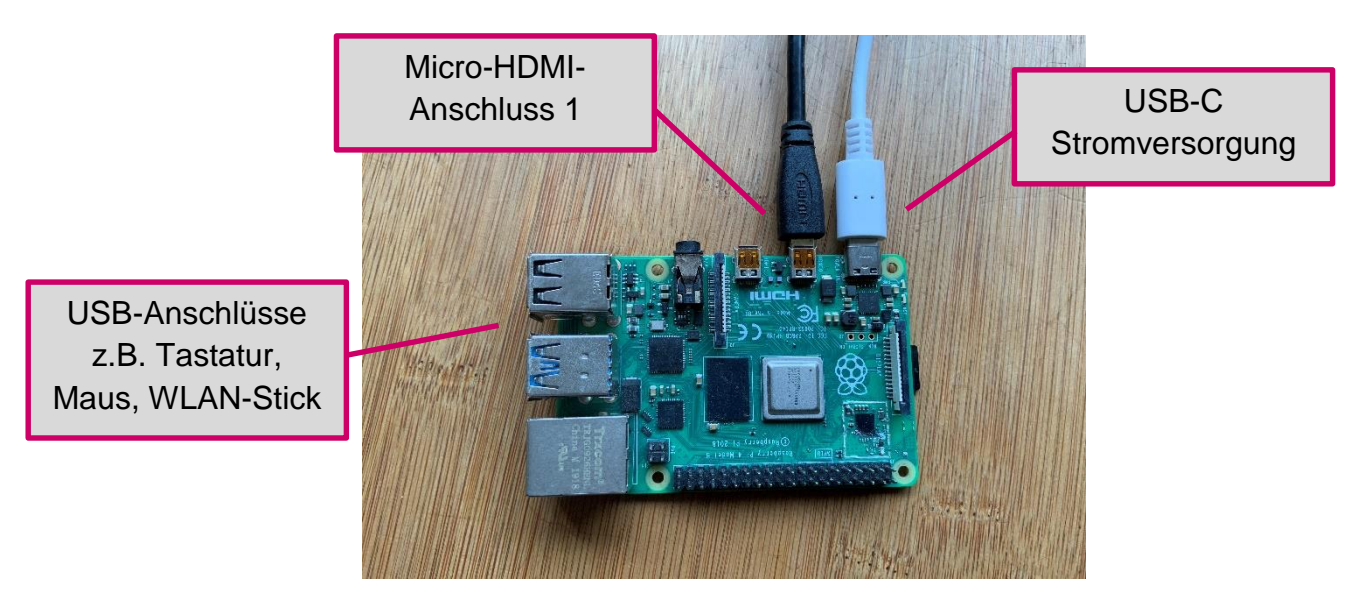

Der Raspberry startet dann und richtet automatisch sein Betriebssystem auf der SD-Karte ein. Die Installation des Betriebssystems auf Ihrem Raspberry ist damit abgeschlossen.

### **Wichtig:**

Der hier abgebildete Raspberry 4 besitzt 2 Micro-HDMI-Anschlüsse. Um ihn an einen üblichen Monitor anzuschließen, benötigen Sie unter Umständen Adapterkabel von Micro-HDMI auf HDMI.

Der Raspberry 3 besitzt einen normalen HDMI-Anschluss.

Wenn Sie einen Raspberry 4 einsetzen wollen, versehen Sie den Rechner mit ausreichend Kühlung, denn er kann im Betrieb recht heiß werden. Einzelne Kühlbausteine lassen sich im Fachhandel erwerben und unproblematisch aufkleben.

### **Nützliche Links:**

<https://www.heise.de/tipps-tricks/Raspberry-Pi-einrichten-so-klappt-s-4169757.html>

[https://www.heise.de/news/Sonderheft-c-t-RASPI-jetzt-im-heise-shop-erhaeltlich-](https://www.heise.de/news/Sonderheft-c-t-RASPI-jetzt-im-heise-shop-erhaeltlich-4785819.html)[4785819.html](https://www.heise.de/news/Sonderheft-c-t-RASPI-jetzt-im-heise-shop-erhaeltlich-4785819.html)

<https://www.raspberrypi.com/>

<https://forum-raspberrypi.de/forum/>

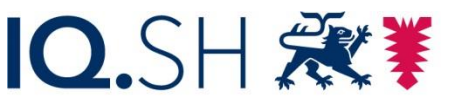

Institut für Qualitätsentwicklung an Schulen Schleswig-Holstein des Ministeriums für Bildung, Wissenschaft und Kultur des Landes Schleswig-Holstein

## **Einrichtung einer Verbindung zum YM-MQTT-Server**

Das IQSH hat eine Möglichkeit geschaffen, fortlaufend erzeugte Daten, die zum Beispiel aus Sensoren gewonnen werden, über das Internet weiter zu verbreiten und so im Unterricht und auch an anderen Lernorten zur Verfügung zu stellen. Dazu wurde ein sogenannter MQTT-Server in der Medienwerkstatt in Itzehoe zunächst für einen Testbetrieb aufgebaut.

MQTT **(**Message Queuing Telemetry Transport) ist ein Daten-Übertragungsprotokoll, das ausgerichtet ist für Geräte in Netzen mit geringer Bandbreite und hoher Latenz. Es wird vor allem im IoT-Bereich (Internet of Things) benutzt, um Daten zwischen verschiedenen Geräten zu versenden und zu empfangen.

Für den Aufbau einer MQTT-Verbindung braucht man einen Versender (Publisher), einen Server (Broker) und einen Empfänger (Subscriber).

Da Sender und Empfänger in keiner direkten Verbindung stehen, muss die Datenübertragung über ein sogenanntes *Topic* geregelt werden: Der Sender sendet seine Daten, zum Beispiel Sensordaten, kontinuierlich zum MQTT-Server und ordnet diese Aussendung einem *Topic* zu.

Alle Empfänger, die dieses *Topic* kennen, können sich am Server anmelden und über die Angabe des *Topic* die gesendeten Daten empfangen.

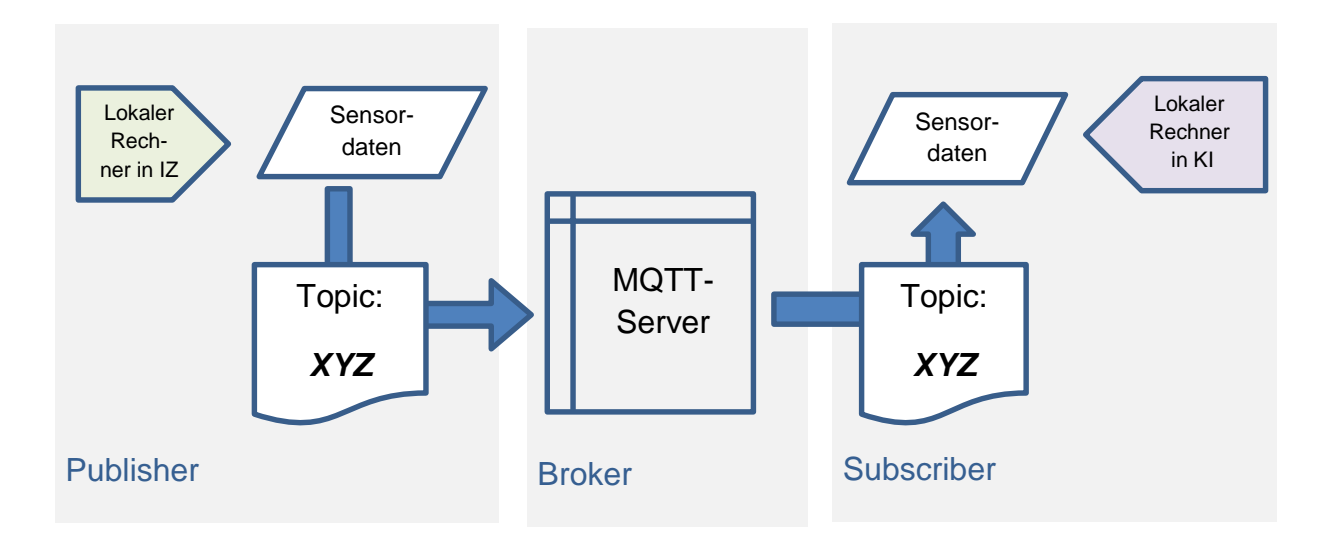

Das Senden und Empfangen lässt sich bequem über die Programmieroberfläche "Node-RED" regeln.

Die Adresse des "Young-Makers-MQTT-Servers lautet:

[http://ym-iqsh.myds.me:1883](http://ym-iqsh.myds.me:1883/)

Einwahldaten: User: igsh Passwort: #igsh50#

Damit das Senden und Empfangen der Daten geregelt abläuft, ist es wichtig, dass der Aufbau der *Topics* geregelt ist.

Jede Schule, die den YM-IQSH-Server nutzen möchte, erhält daher einen 4-Ziffern-Code, den sie jedem der von ihr genutzten *Topics* voranstellen soll. Die 4 Ziffern ergeben sich aus den letzten 4 Ziffern der DNR der jeweiligen Schule.

*(Alternative: 3 Buchstaben plus Gemeinde-Kurzcode: Lesbarer, aber länger)* Nach diesen 4 Ziffern können Nutzer der jeweiligen Schule ihre *Topics* frei gestalten.

Für die Auguste-Viktoria-Schule in Flensburg müsste der Beginn eines *Topics* für den YM-Server also lauten:

5001 oder AVS\_FL

## **Einrichten einer Verbindung in Node-RED:**

Zunächst wird der Node-RED-Editor an einem Rechner gestartet, der mit dem Internet verbunden sein muss. Läuft der MQTT-Server lokal in der Schule, muss der Rechner, auf dem der Node-RED-Editor läuft, mit dem lokalen Netzwerk verbunden sein.

Um Daten zu **senden**, benötigt man den "mgtt out"-Node und zieht ihn in ein Flow-Fenster:

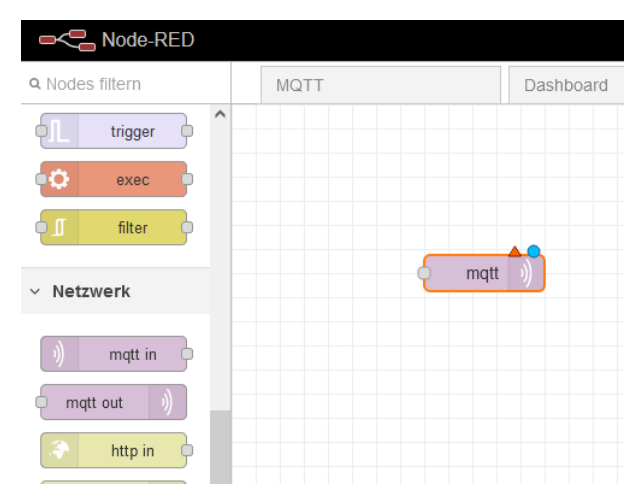

Um die Verbindung einzurichten, muss der mqtt-Node doppelt geklickt werden, um entsprechende Eingaben vornehmen zu können.

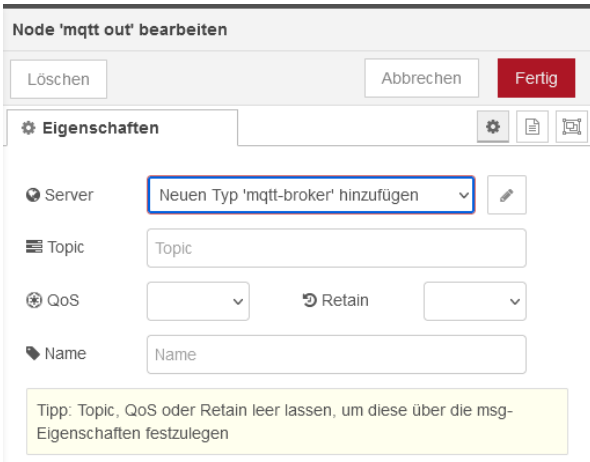

Um eine neue Verbindung zu einem MQTT-Server herzustellen, klicken Sie bitte auf das Stift-Symbol.

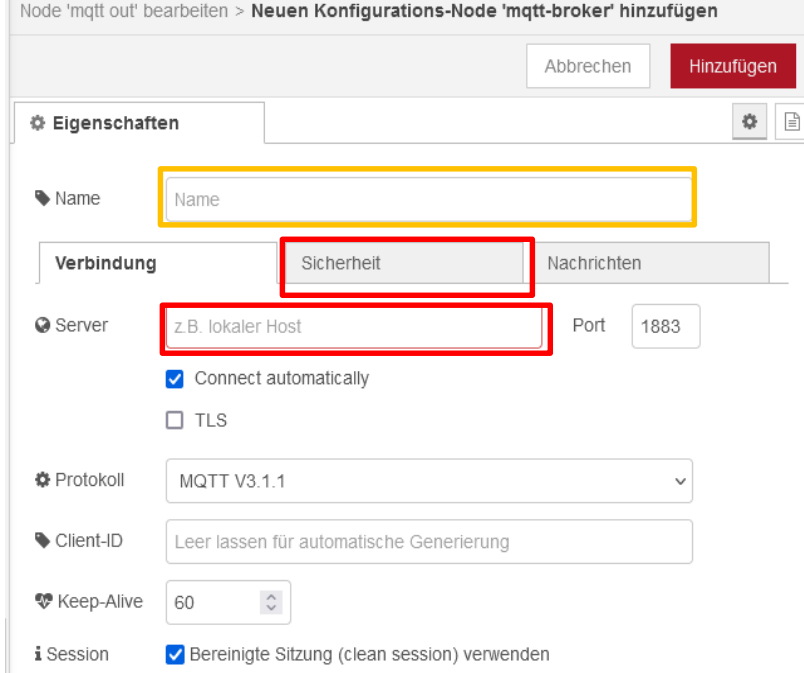

Nun muss die Server-Adresse eingetragen werden, hier also "ym-iqsh.myds.me". Die Portadresse ist bereits vorgegeben. Außerdem kann der Verbindung ein Name gegeben werden.

Die restlichen Eingaben kann man unberührt auf ihren Voreinstellungen belassen.

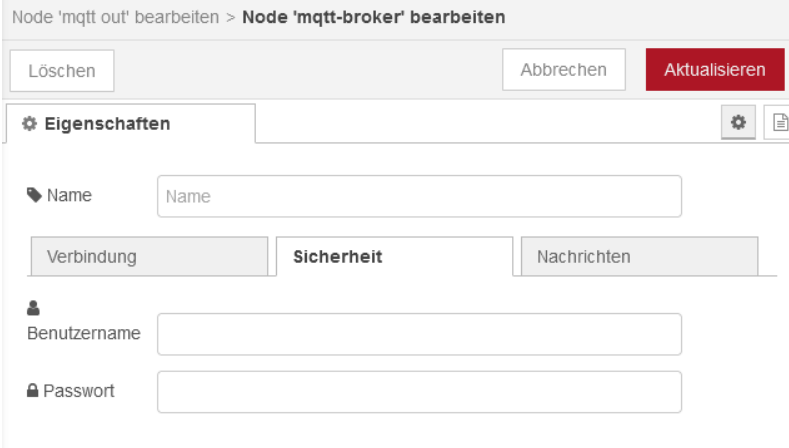

Über den Reiter "Sicherheit" wird der Username und das dazu gehörige Passwort eingegeben, um eine Verbindung zum MQTT-Server aufbauen zu können.

Über "Aktualisieren" werden die Zugangsdaten gesetzt,

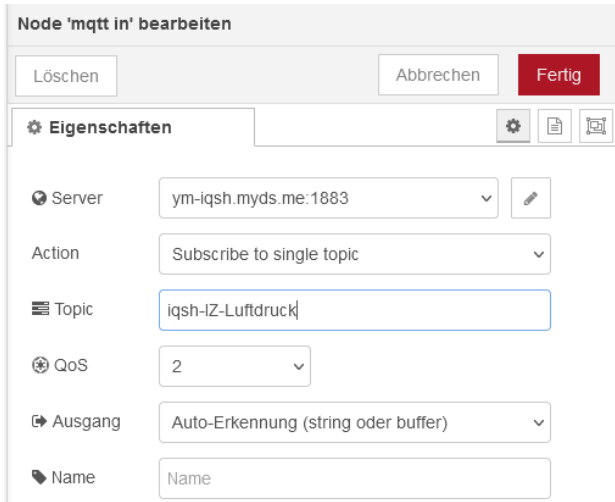

im Hauptfenster ist nun die neue Verbindung zu sehen.

Nun gilt es, das *Topic* einzutragen, über das Daten übertragen werden sollen: Auch hier ist ein Präfix benutzt worden, um eine eindeutige Zuordnung des *Topics* zu einer Institution herzustellen. Bitte nutzen Sie hier das Präfix, das Ihnen mitgeteilt wurde.

Ein Klick auf "Fertig" schließt die Einrichtung ab.

Bei der Verwendung von weiteren MQTT-Nodes müssen die Angaben zum Server nicht mehr gemacht werden, über das Aufklappen des "Server"-Menüs kann der richtige Server direkt ausgewählt werden. Der Eintrag des richtigen *Topics* muss bei weiteren Datenverbindungen allerdings immer wieder vorgenommen werden.

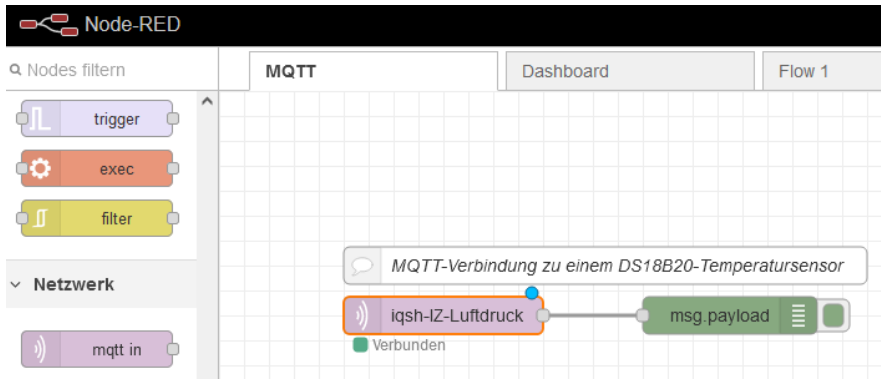

Nach Klick auf "Übernahme" bzw. "Deploy" im Flow-Fenster sollte der MQTT-Node nun anzeigen, dass eine Verbindung zum MQTT-Server erfolgreich hergestellt wurde:

Um Daten zu **empfangen**, benötigt man den "mqtt in"-Node und zieht ihn in ein Flow-Fenster:

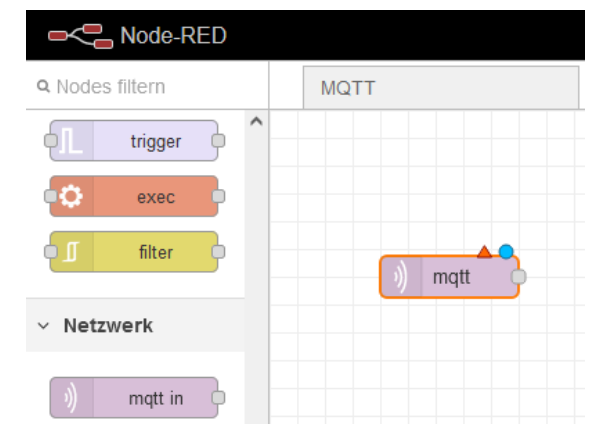

Ein Doppelklick auf den Node ermöglicht auch bei diesem Node, Einträge vorzunehmen.

Die Bearbeitung der Eigenschaften des mqtt-in-Nodes entsprechen weitgehend denen des eben gezeigten "mqtt-out"-Nodes.

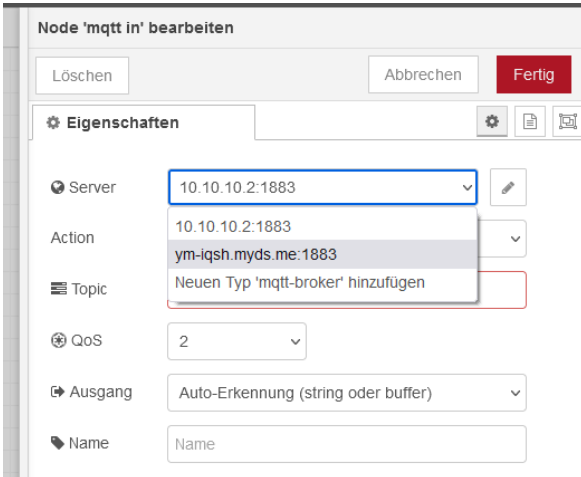

Wenn der MQTT-Broker bereits eingetragen wurde, wählen Sie ihn aus dem "Server"-Menü aus und tragen das richtige *Topic* ein.

Ansonsten verfahren Sie zum Eintragen des Servers wie oben bereits beschrieben.

Über "Fertig" werden die Einträge gespeichert und nach einem Klick auf "Übernehmen/ Deploy im Flow-Fenster steht der mqtt-in-Node nun zur Verfügung und bereit, Daten zu empfangen.

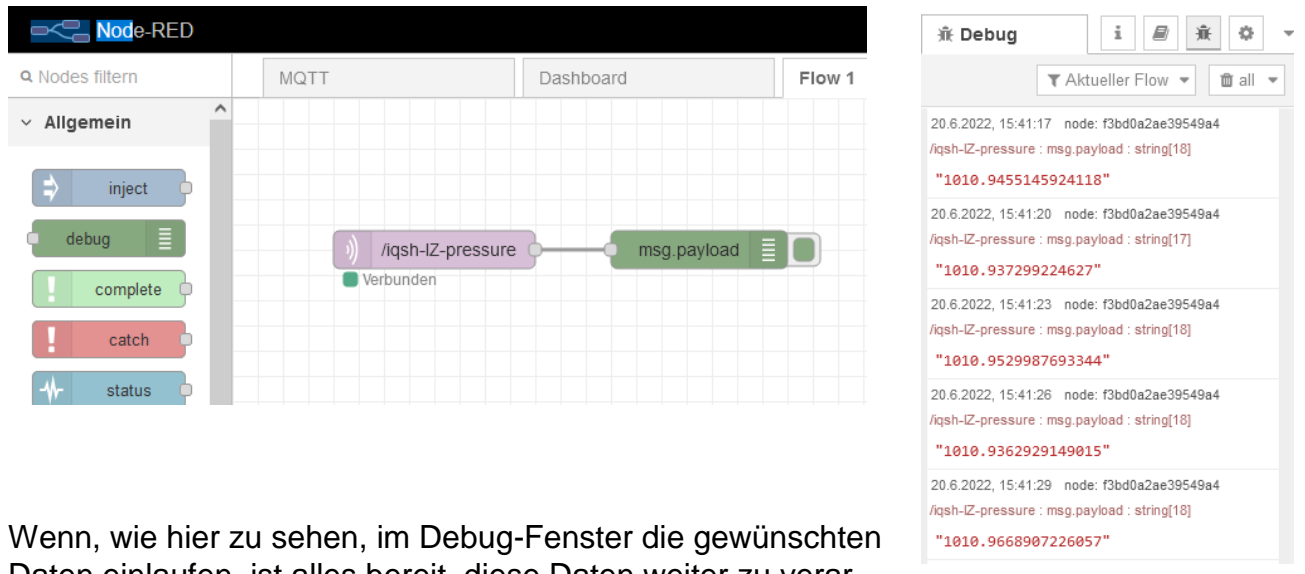

### Ob das funktioniert, lässt sich mit einem angefügten Debug-Node schnell überprüfen:

Daten einlaufen, ist alles bereit, diese Daten weiter zu verarbeiten.

## Ein Hinweis zum Aufbau von Topics für eine Schule

*Topics* lassen sich quasi hierarchisieren, um so für Übersichtlichkeit zu sorgen. Man kann Gruppen bzw. Ordnerstrukturen bilden, die jeweils von einem Slash getrennt werden.

iqsh-IZ/Klasse5/Physik/Temperatur iqsh-IZ/Klasse5/Physik/Luftdruck iqsh-IZ/Klasse5/Physik/Luftfeuchte

iqsh-IZ/Klasse6/Physik/Temperatur iqsh-IZ/Klasse6/Physik/Luftdruck iqsh-IZ/Klasse6/Physik/Luftfeuchte

iqsh-IZ/Klasse10/Bio/Temperatur iqsh-IZ/Klasse7/Chemie/Luftdruck iqsh-IZ/Klasse5/Mathe/Luftfeuchte

Es empfiehlt sich daher, dass die Fachschaft eines der MINT-Fächer die Strukturierung der Topics für die Schule übernimmt und zur Verfügung stellt.

Der oberste Ast der Topic-Struktur wird durch das IQSH vorgegeben, wenn der YM-IQSH-Server genutzt werden soll.

Alternativ lässt sich auch eine lokale Struktur aufbauen. Es empfiehlt sich, einen MQTT-Server auf einem Docker-fähigen Gerät einzurichten. Das kann ein NAS sein, der mobil in einer Klasse eingesetzt wird, oder ein herkömmlicher Rechner, der dauerhaft im lokalen Netz der Schule läuft und ein Docker-System beherbergt.

Bei einem lokalen System ist die Schule natürlich bei der Vergabe von Topics autonom.

Wenn Sie den IQSH-MQTT-Server nutzen wollen, können Sie das Präfix für Ihre Topics über eine Mail an die Medienberatung des IQSH erfahren:

[medienberatung@bildungsdienste.landsh.de](mailto:medienberatung@bildungsdienste.landsh.de)

Stichwort/ Betreff: MQTT-Präfix-Anfrage

Links:

Video "Node-Red für Sportbootfahrer":

<https://www.youtube.com/watch?v=QFMgAyTseM8>

Node-Red Node-Übersicht:

<https://nodered.org/>

<https://nodered.org/docs/user-guide/nodes>

Das gleiche Projekt mit "klassischer" Programmierung:

<https://klenzel.de/5335>

<https://test-wetterstation.de/temperaturmessung-mit-dem-raspberry-pi>